## マスター管理業務 - 薬品項目の設定手順

## **項目登録**

## 例)「ロキソプロフェン Na 錠 60mg「サワイ」」の薬品を新たに追加する

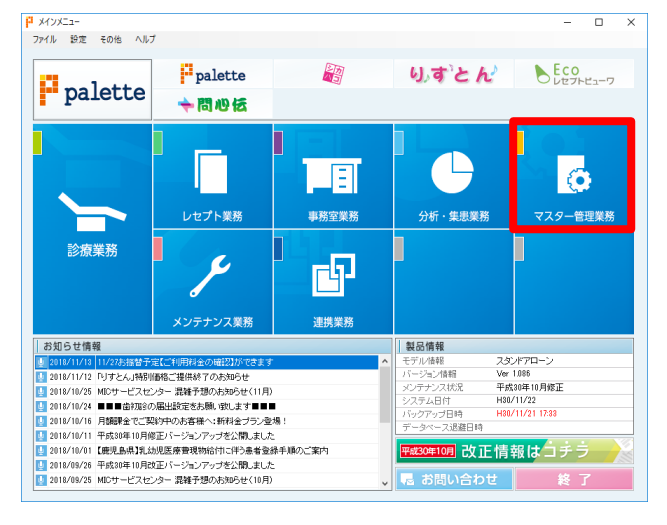

①「メインメニュー」より「マスター管理業務」をクリックし ます。

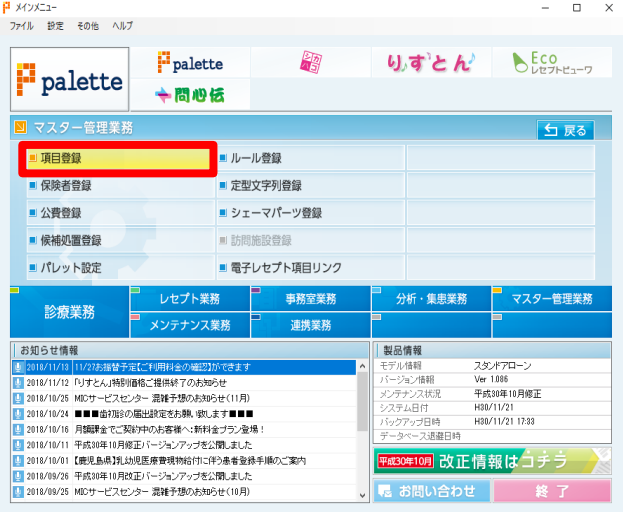

3 項目登録  $\Box$ ■<br>-<br>ファイル 編集 ヘルブ 並び順 古数順 項目コード | 項目種別 点数项目名称 etax|週日もM\*<br>|40 ペリオフィール||1列※\*1回分<br>|60 ペリオクリン||1列※\*1回分| 日保険処置項目  $\sqrt{2}00000$ **国保険処置項目**<br>■■ケルーブ処置項目<br>■ケルーブ処置項目<br>■<mark>図 編題項目</mark><br>■<mark>図 薬品項目</mark> 2000002 ■ 宮別映目<br>● 病名項目<br>||賢力ルテ文項目 ■青本項目 **可** 薬価項目 2 処方箋薬品項目 ■ 服用方法項目 日 自費処置項目 8 物品販売項目 **图**次回予定処置項目 ■ 見積項目 期限切れ項目を表示する □ 無効項目を表示する **F4**<br>追加 ■ F5 F6 F7 F8 F9 F10<br>変更 E1 E2 E3 图  $F12$ 

②「マスター管理業務」画面にて、[項目登録]をクリックし ます。

③「項目登録」画面にて、「薬品項目」をクリックします。 ④[F4:追加]をクリックします。

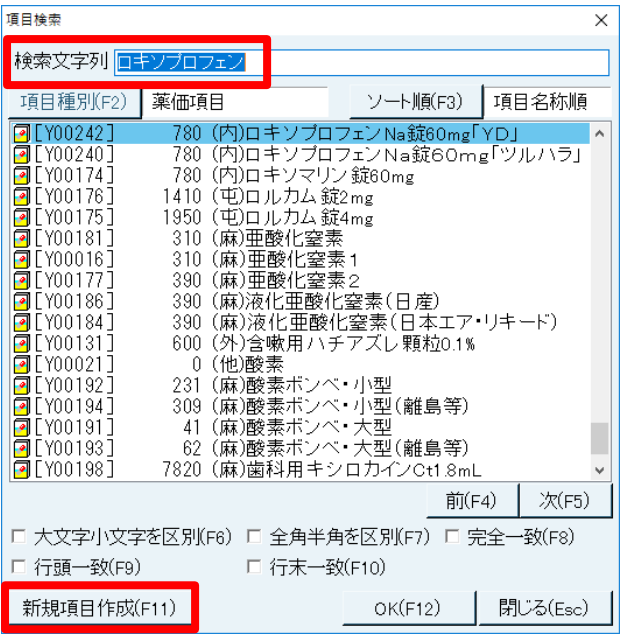

⑤「項目検索」画面にて、「検索文字列」欄に追加したい薬品 名(例:「ロキソプロフェン」)を入力し、[Enter]キーを 押します。 ※部分一致で検索されます。

⑥該当の薬品名があれば、薬品名をクリックし、[OK]ボ タンをクリックします。 ※ダブルクリックでも可能です。 →手順⑬へ

⑦該当の薬品名がない場合は、[新規項目作成(F11)]をク リックします。

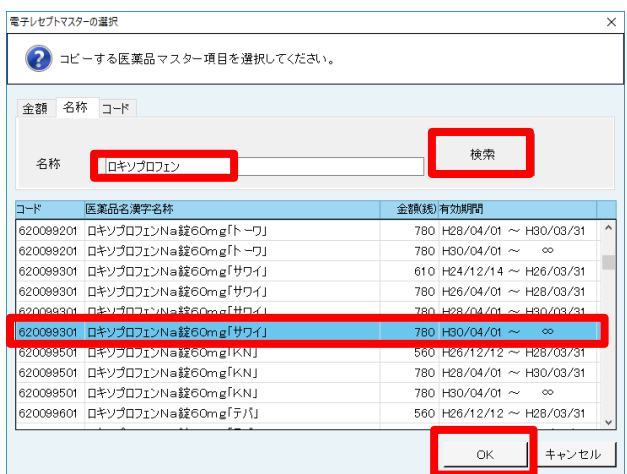

⑧「電子レセプトマスターの選択」画面にて、「名称」欄に追 加したい薬品名(例:「ロキソプロフェン」)を入力し、 [検索]ボタンをクリックします。 ※部分一致で検索されます。

⑨リストに表示された該当の薬品名をクリックし、[OK] ボタンをクリックします。 (例:ロキソプロフェン Na 錠 60mg「サワイ」) ※「H30/04/01~ ∞」など、有効期間内の項目を選択しま す。(最新の日付のコードを選択します。)

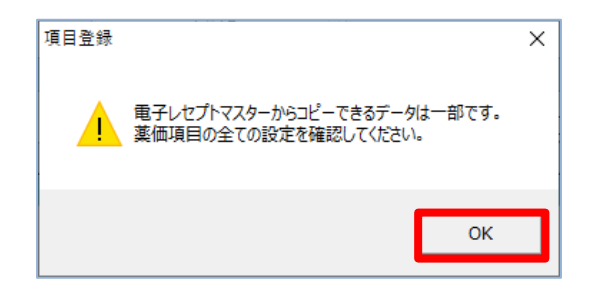

⑩「電子レセプトマスターからコピーできるデータは一部 です。薬価項目の全ての設定を確認してください。」のメ ッセージ画面が表示されますので、[OK]ボタンをクリッ クします。

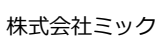

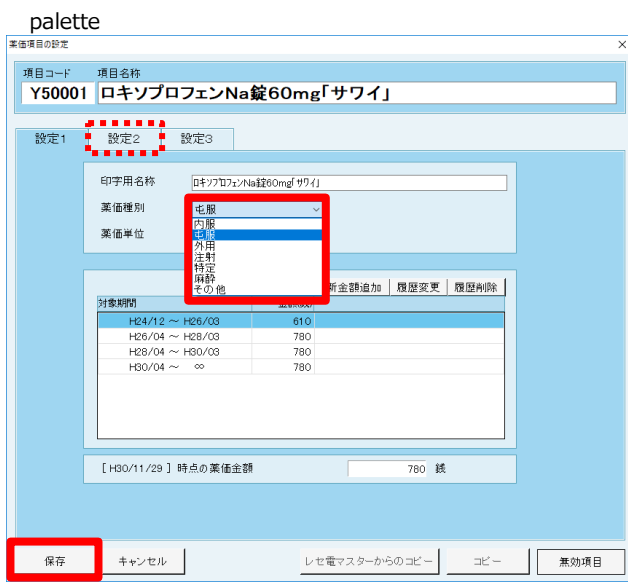

D50001 (屯)ロキソプロフェンNa錠60mg「サワイ」 1錠 1日分

 $\frac{\mathbb{E}}{\mathbb{E}}$ 

 $\frac{1}{780}$   $\times$ 

780 **if** 

 $\frac{1}{1}$ 

コピー | 無効項目

使用量

選択 |

 $\overline{1}$  =

タ 寝る前

薬価項目名称 <mark>別の薬価項目に置換|設定変更 |</mark><br>|(屯)ロキソプロフェンNa錠60mg「サワイ」

「H30/11/29】時占の薬価金額•占数

-<br>業品項目の設定 項目示

設定1

田量 祖

用法

保存 キャンセル

金額

点数

⑪「薬価項目の設定」画面にて該当する「薬価種別」を選択し ます。

※服用説明書をお使いの医院様は、「設定2」タブを開き、 服用説明書に必要な情報を登録します。

⑫[保存]ボタンをクリックします。 ※薬価単位は規定値のままで、変更はしないでください。

⑬「薬品項目の設定」画面にて、「使用量」「回数」を入力します。 ※外用の場合、回数は「1」のみとなります。

⑭「用法」欄の[選択]ボタンをクリックします。 ※内服薬の場合は「用量」も設定します。

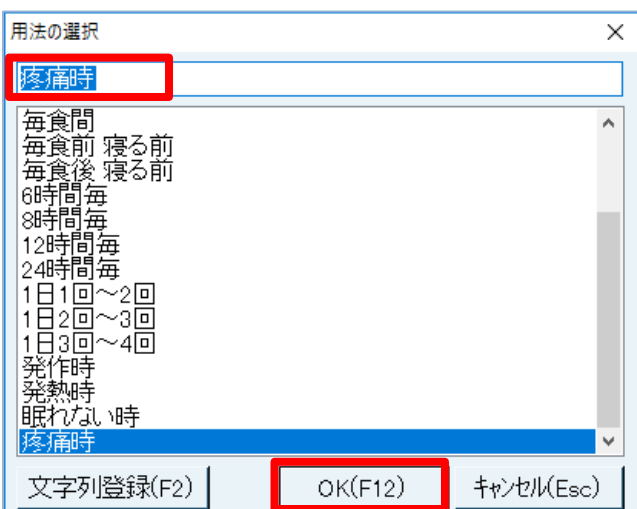

⑮「用法の選択」画面にて、適切な「用法」を選択し [OK(F12)]をクリックします。 ※選択項目がない場合、任意の文字列が入力できます。

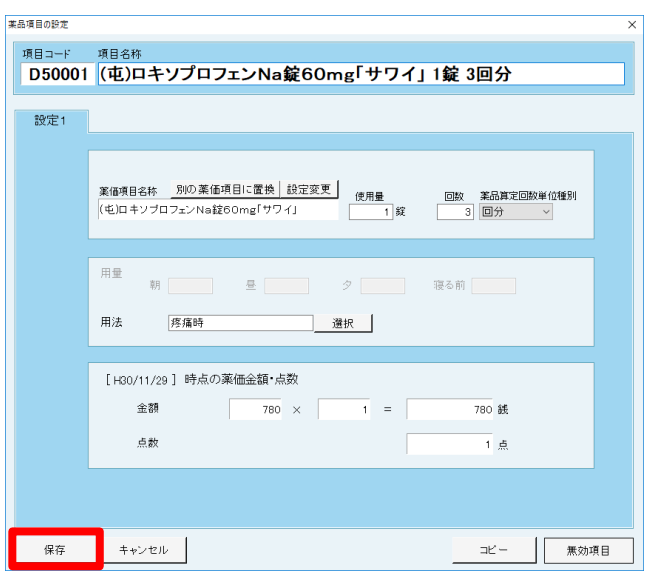

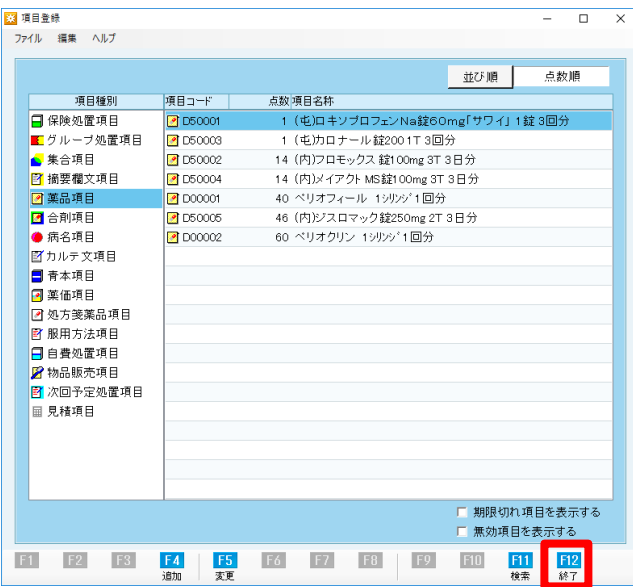

⑯[保存]ボタンをクリックします。

⑰[F12:終了]をクリックし、「項目登録」を終了します。

## **パレット設定**

例)「(屯) ロキソプロフェンNa錠60mg「サワイ」 1 錠 3 回分」を「よく使う薬品」ページへ追加する

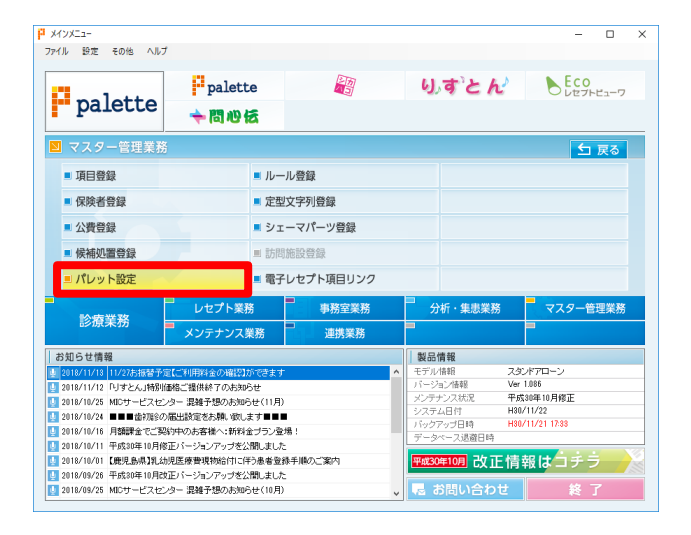

①「マスター管理業務」画面にて、[パレット設定]をクリッ クします。

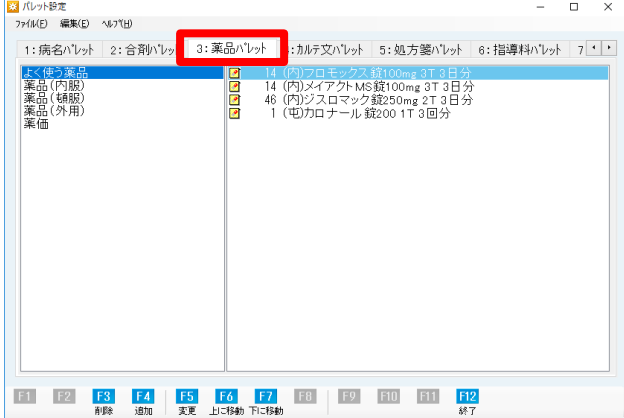

②「パレット設定」画面にて、[3:薬品パレット]タブをクリック し、薬品を追加したいページの名称(例:よく使う薬品)を クリックし、[F5:変更]をクリックします。 ※薬品を追加したいページの名称をダブルクリックでも可能 です。

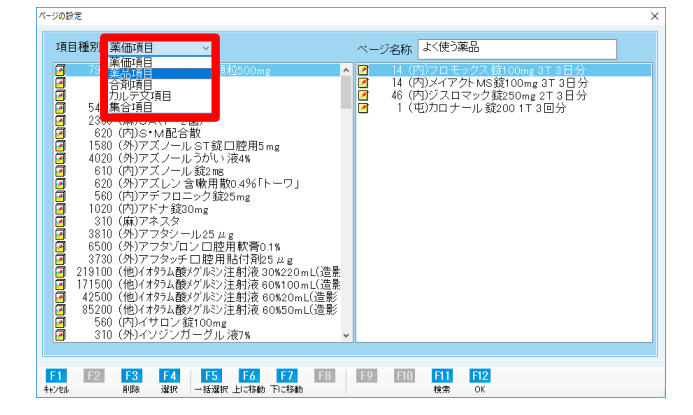

③「ページの設定」画面にて、左上の「項目種別」から「薬品 項目」をクリックします。

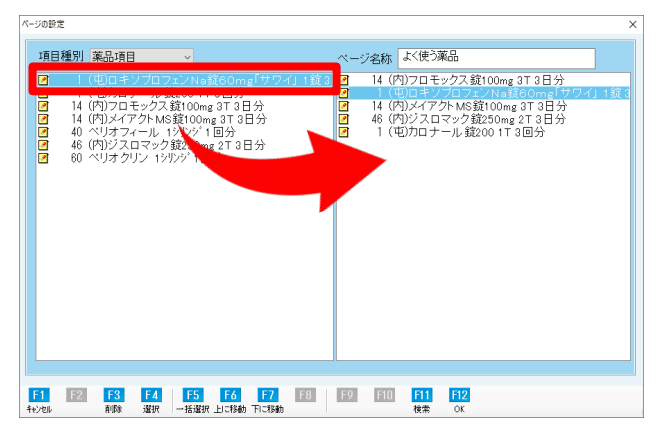

④左画面に表示された該当の薬品項目(例:(屯) ロキソ プロフェン Na 錠 60mg「サワイ」 1 錠 3 回分) をダブル クリックします。 ※[F4:追加]での追加が可能です。

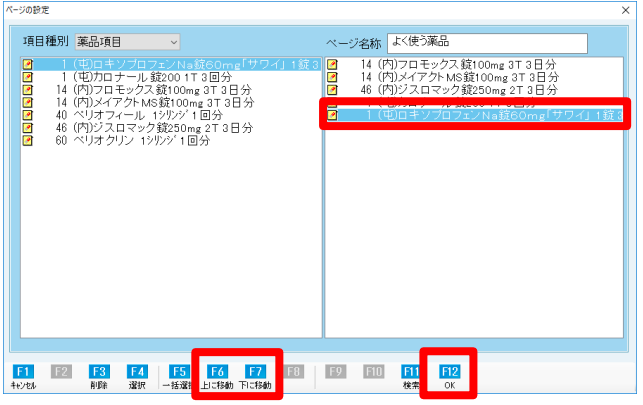

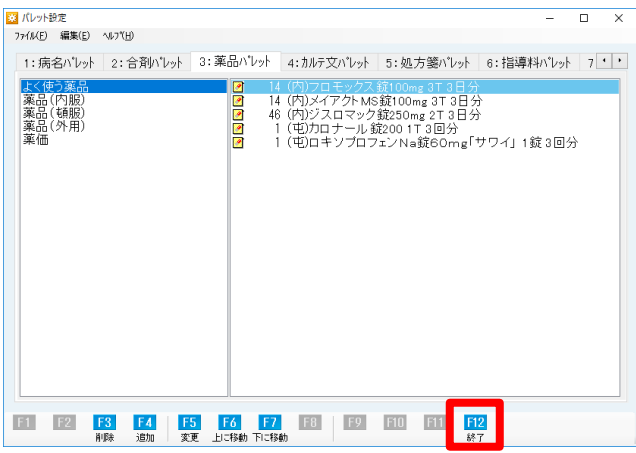

⑤右画面に薬品項目が追加されたことを確認します。 ⑥[F6:上に移動][F7:下に移動]ボタンをクリックし、追加 した薬品項目の位置を調整します。 ⑦[F12:OK]をクリックします。

⑧[F12:終了]をクリックし、「パレット設定」画面を終了し ます。